# n. netidee

# **ContractVis**

Anwender Doku | Call 12 | Projekt ID 2116

Lizenz CC-BY-3.0 AT

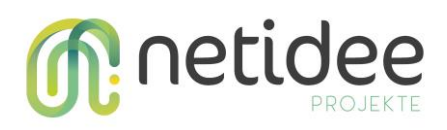

# Inhalt

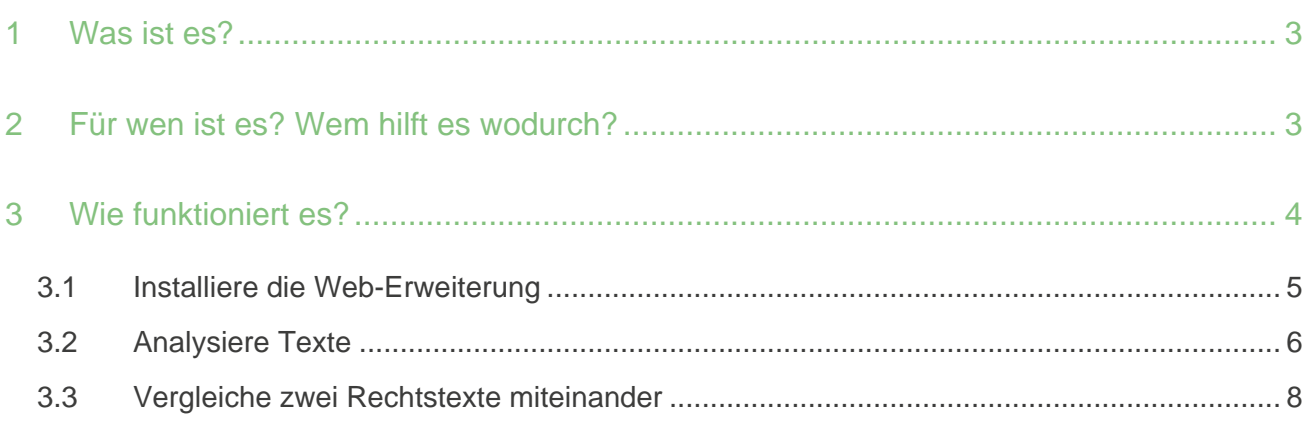

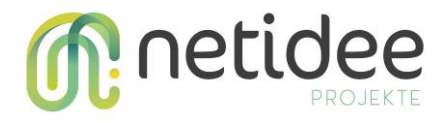

### 1 Was ist es?

Im Projekt ContractVis wurde das Tool HighLighter entwickelt, das als visueller Assistent beim Umgang mit AGB-Texten, Datenschutzbestimmungen und anderen Texten eingesetzt werden kann.

Das Tool bereitet Vertragstexte mittels Text Analyse und Informationsvisualisierung auf, sodass ein Überblick direkt im Web Browser möglich ist. Davon ausgehend können Menschen gezielt alle Segmente zu einem Thema wie Bezahlungsmodalitäten oder Rückgabe im Detail lesen oder den Vertragstext einem anderen Text gegenüberstellen, um Unterschiede in diesen Themen zu beurteilen. ContractVis HighLighter ist also kein Black-Box Algorithmus, sondern ein Assistent, der mündige Menschen bei Entscheidungen unterstützt.

## 2 Für wen ist es? Wem hilft es wodurch?

Zur Zielgruppe gehören Personen, die bewusste Entscheidungen bei Online-Käufen oder derartigen Services treffen möchten und dabei auch einen begrenzten Aufwand haben wollen, um einen guten Überblick über das Kleingedruckte zu bekommen.

Zwei mögliche Nutzungsszenarien sind:

- Du willst dir online einen Rucksack kaufen und findest einen, der dir gefällt bei zwei verschiedenen Anbietern. Du nutzen das Tool, um die AGBs und die Einkaufsbedingungen der Anbieter zu vergleichen und das für dich beste Angebot zu finden, bevor du den Einkauf tatsächlich tätigst.
- Du möchtest bei einem Online-Shop mehrere Artikel kaufen und folglich liegt viel Geld in deinem Warenkorb. Du möchtest schnell und einfach herausfinden, ob du auch auf Rechnung zahlen kannst und wie dein Einkauf versandt wird. Du nutzt das Tool, um die AGBs nach diesen Kriterien zu filtern und zu vergleichen, damit du an die für dich wichtigen Infos problemlos gelangst.

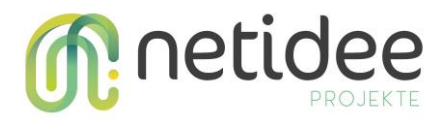

# 3 Wie funktioniert es?

ContractVis HighLighter besteht aus drei Software Komponenten:

- Du verwendest primär eine **Web-Erweiterung,** also ein Browser Add-on. Damit kannst du Rechtstexte oder andere zu analysierende Texte direkt auf Websites markieren und so in den HighLighter importieren.
- Zur Analyse des Texts wird dieser über ein REST Interface an einen **Backend Server** geschickt und dort verarbeitet.
- Die Ergebnisse werden in einer **Web App**, also einer dynamisch im Web Browser laufenden Webseite, dargestellt. Dabei werden die analysierten Texte von der Web Extension direkt in die Web App geladen, sodass die personen-generierten Daten niemals am Webserver landen.

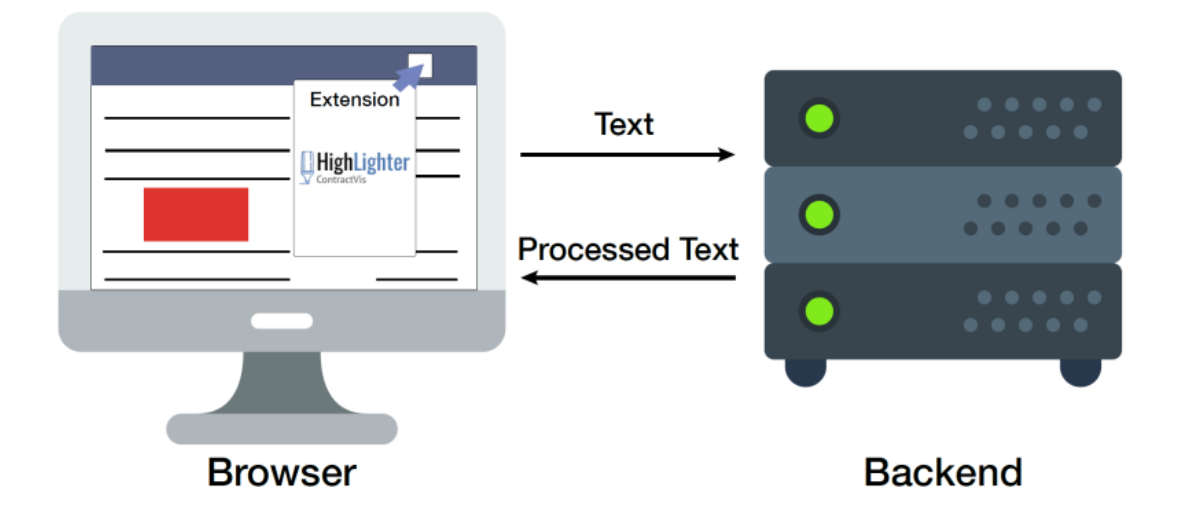

Deine Daten (= Texte) werden, wenn überhaupt, nur lokal in der Web-Erweiterung (d.h. auf deinem Computer) gespeichert. Zwar werden die Texte für die Analyse an das Backend geschickt, aber auch dort wird nichts gespeichert.

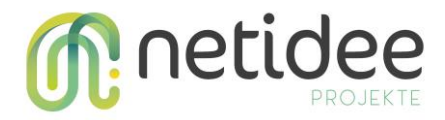

### **3.1 Installiere die Web-Erweiterung**

Um das Tool zu nutzen musst du dir eine Web-Erweiterung (englisch Web Extension) heruntergeladen und installieren. Das HighLighter Tool kann derzeit im Google Chrome verwendet werden.

Lade dir die Web-Erweiterung herunter von [https://github.com/fhstp/highlighter](https://github.com/fhstp/highlighter-webextension/releases/download/v1/Highlighter-0.0.0-chrome.zip)[webextension/releases/download/v1/Highlighter-0.0.0-chrome.zip.](https://github.com/fhstp/highlighter-webextension/releases/download/v1/Highlighter-0.0.0-chrome.zip)

Gib folgenden Befehl in deine Adresszeile des Google Chromes ein: chrome://extensions/. Du gelangst auf die Erweiterungen-Seite.

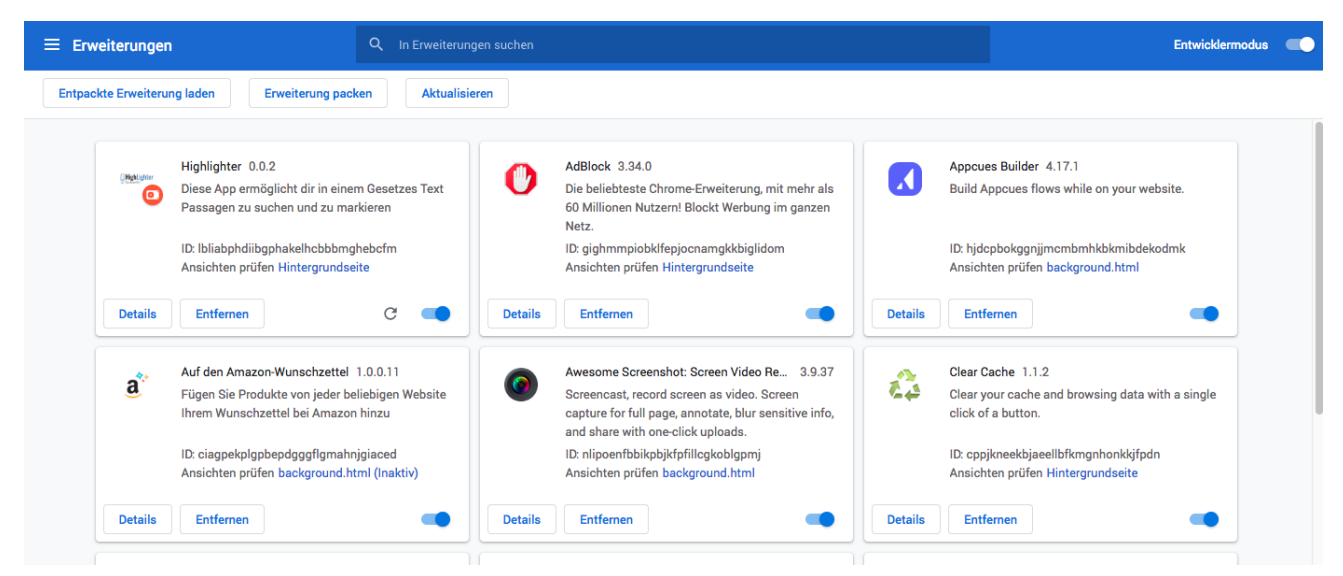

Wechsle in den Entwicklermodus und ziehe nun die Zip-Datei, die du dir heruntergeladen hast in den Bereich. Das Symbol der HighLighter Web-Erweiterung erscheint in deiner Erweiterungen-Leiste neben dem Adressfeld.

Nun kannst du das HighLighter Tool nutzen und Texte damit analysieren.

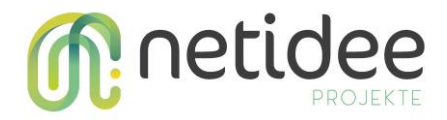

### **3.2 Analysiere Texte**

1) Navigiere zu den AGBs des Onlineshops. Markiere den Rechtstext, den du mit HighLighter analysieren möchtest. Dann klicke auf den HighLighter Button in der Browser Leiste. Das Tool kopiert automatisch den Text in das Tool. Du brauchst nichts dazu tun.

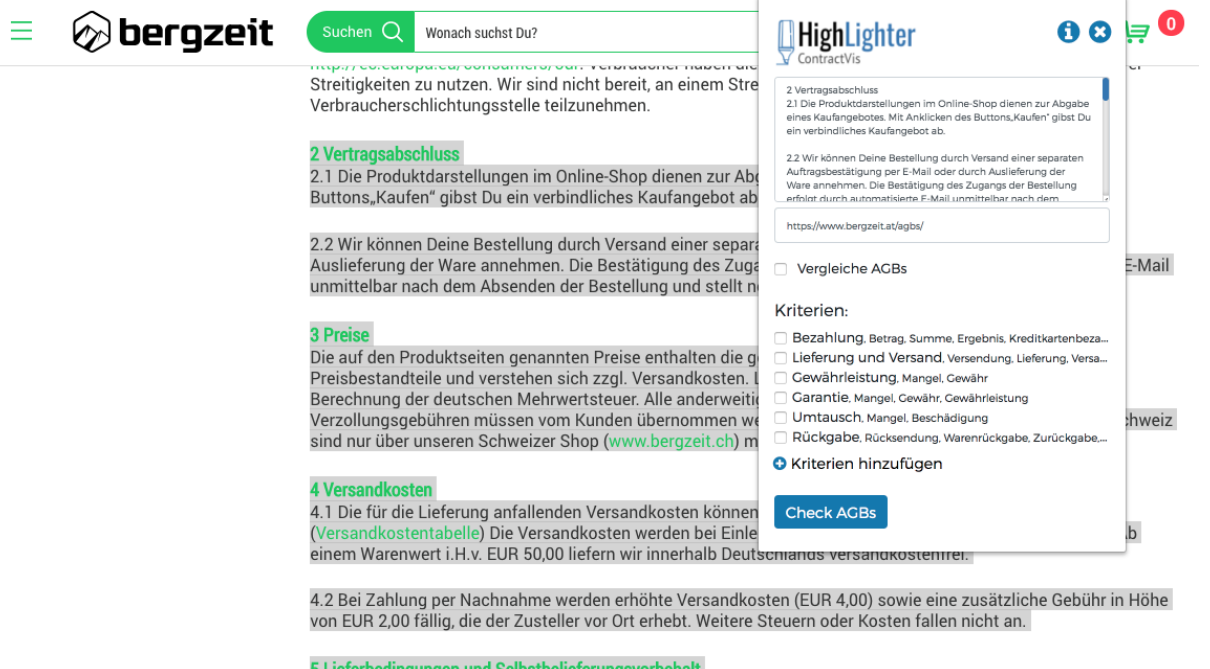

5.1 Die Lieferung erfolgt innerhalb Deutschlands mit DHL an Deine Hausanschrift oder an Packstationen. Eine Adressierung an Postfächer bzw. postlagernde Sendungen sind nicht möglich.

5.2 Die Lieferzeit beträgt, sofern nicht beim Angebot anders angegeben, 3 - 5 Werktage. Für bestimmte Waren ist eine Expresslieferung innerhalb von 24 Stunden möglich. Waren, für die eine Expresslieferung angeboten wird, sind gesondert gekennzeichnet.

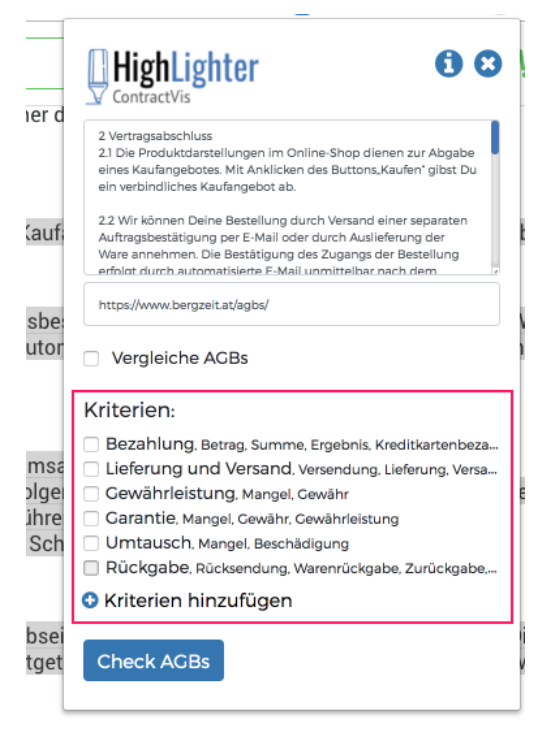

2) Treffe nun die Kriterienauswahl. Du kannst auch eigene Kriterien hinzufügen indem du auf den kleinen Button klickst. Anhand dieser Kriterien wird dein Text durchsucht und im nächsten Schritt visuell hervorgehoben.

00) sowie eine zusätzliche Gebühr in Höhe von EUR 2

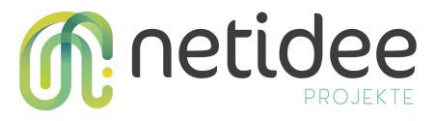

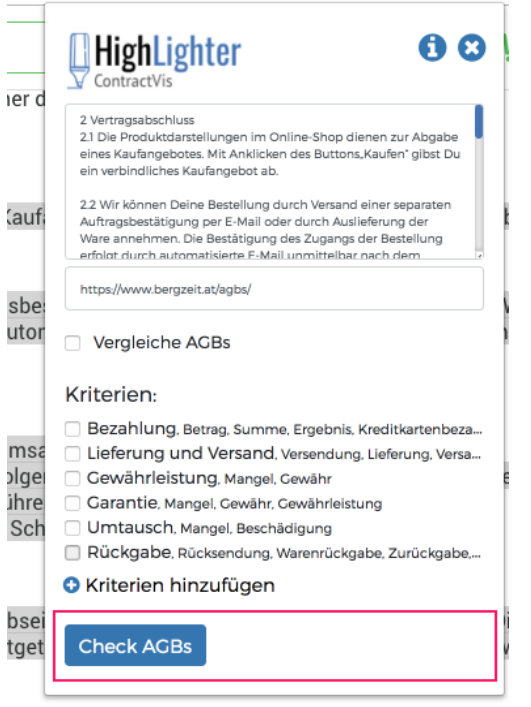

3) Checke deine AGBs indem Du auf den Button klickst.

00) sowie eine zusätzliche Gebühr in Höhe von EUR 2

4) Du wirst jetzt auf der Webseite auf einen eigenen Bereich geleitet, wo du deine AGB analysieren kannst.

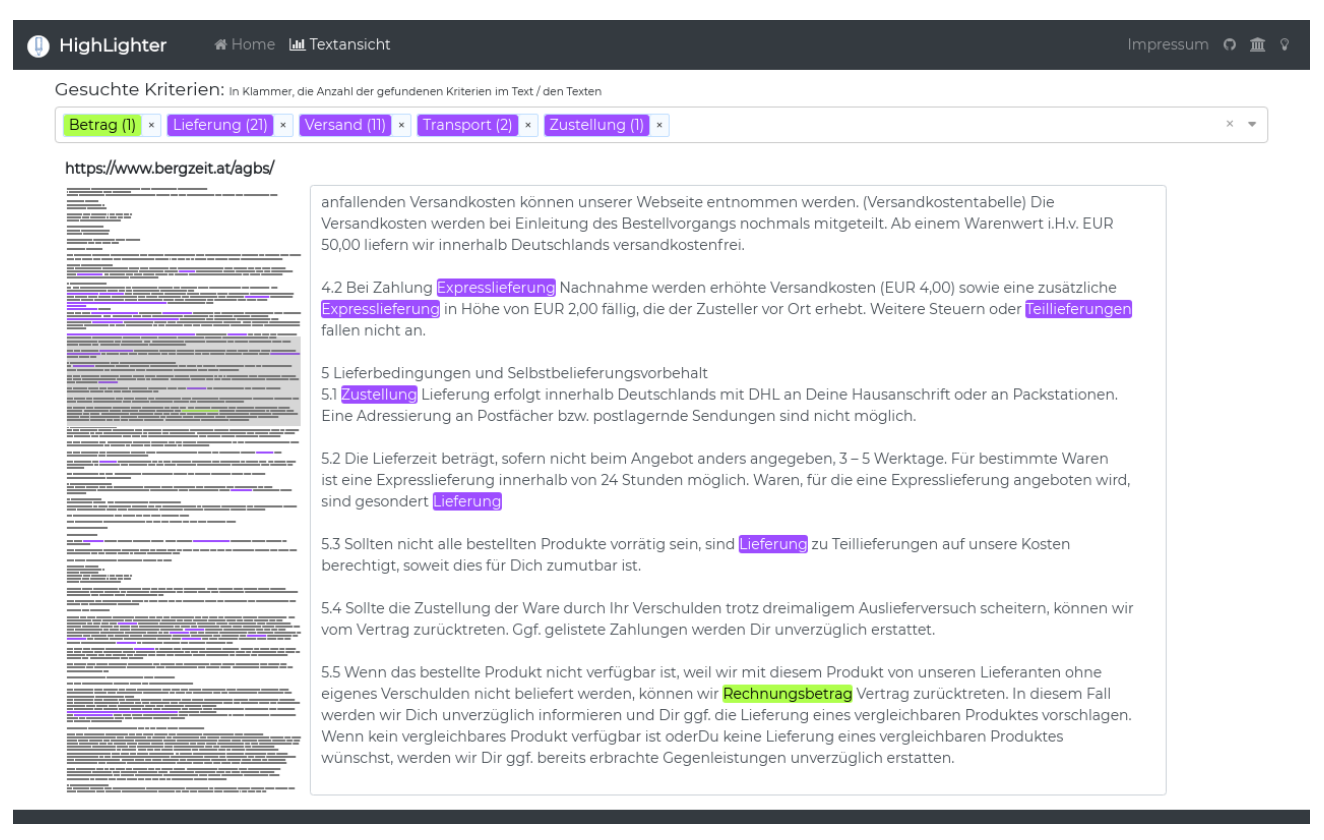

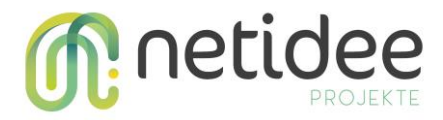

### **3.3 Vergleiche zwei Rechtstexte miteinander**

1) Zuerst kannst du den ersten Rechtstext laden, indem du ihn markierst und auf den HighLighter Button klickst. Er wird dann unter dann in der Web-Erweiterung (lokal auf deinem Computer) zwischengespeichert. Du kannst die Kriterienauswahl schließen.

2) Gehe zum anderen Onlineshops, markiere den zweiten Rechtstext und klicke auf den HighLighter Button um die Web-Erweiterung zu öffnen.

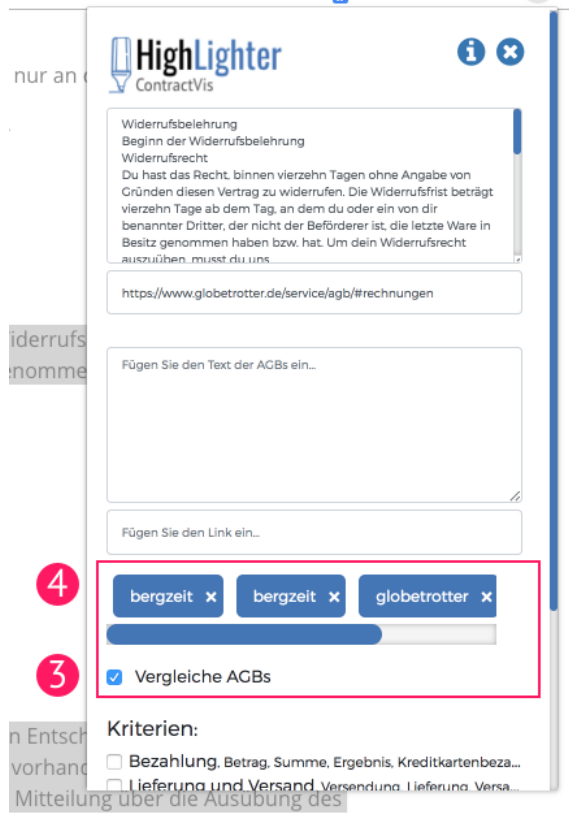

3) Wähle jetzt die Vergleichsfunktion aus indem du die Checkbox unterhalb des Textfelds aktivierst.

4) Du kannst den ersten Rechtstext aus den bereits geladene AGBs auswählen. Du kannst auch einen AGB-Text analysieren, indem Du die AGBs manuell aus dem Onlineshop in das Textfeld hineinkopierst und auch den Link des Onlineshops einfügst.

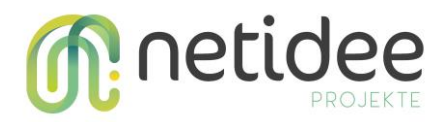

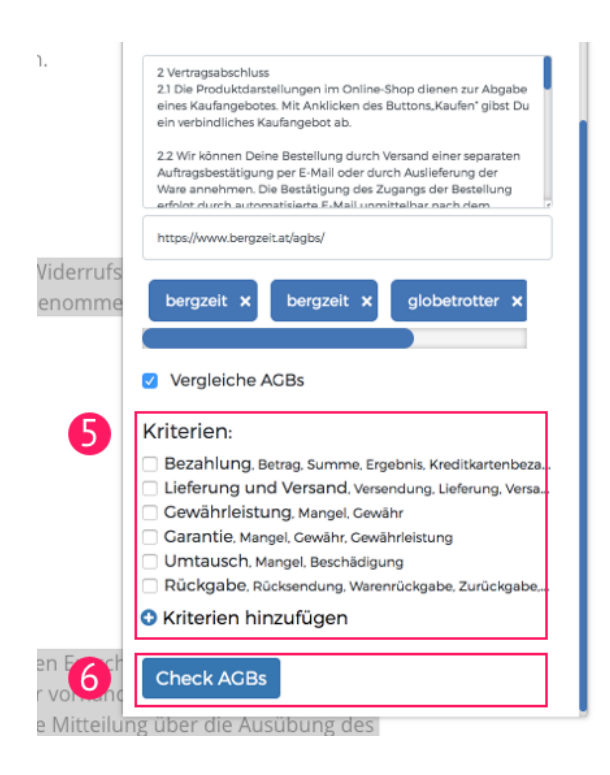

5) Treffe nun wieder deine Kriterienauswahl.

6) Vergleich nun deine AGBs, indem Du auf den Button klickst.

7) Du wirst wieder auf eine Webseite in einem eigenen Bereich geleitet, wo du die beiden AGB-Texte miteinander vergleichen kannst.

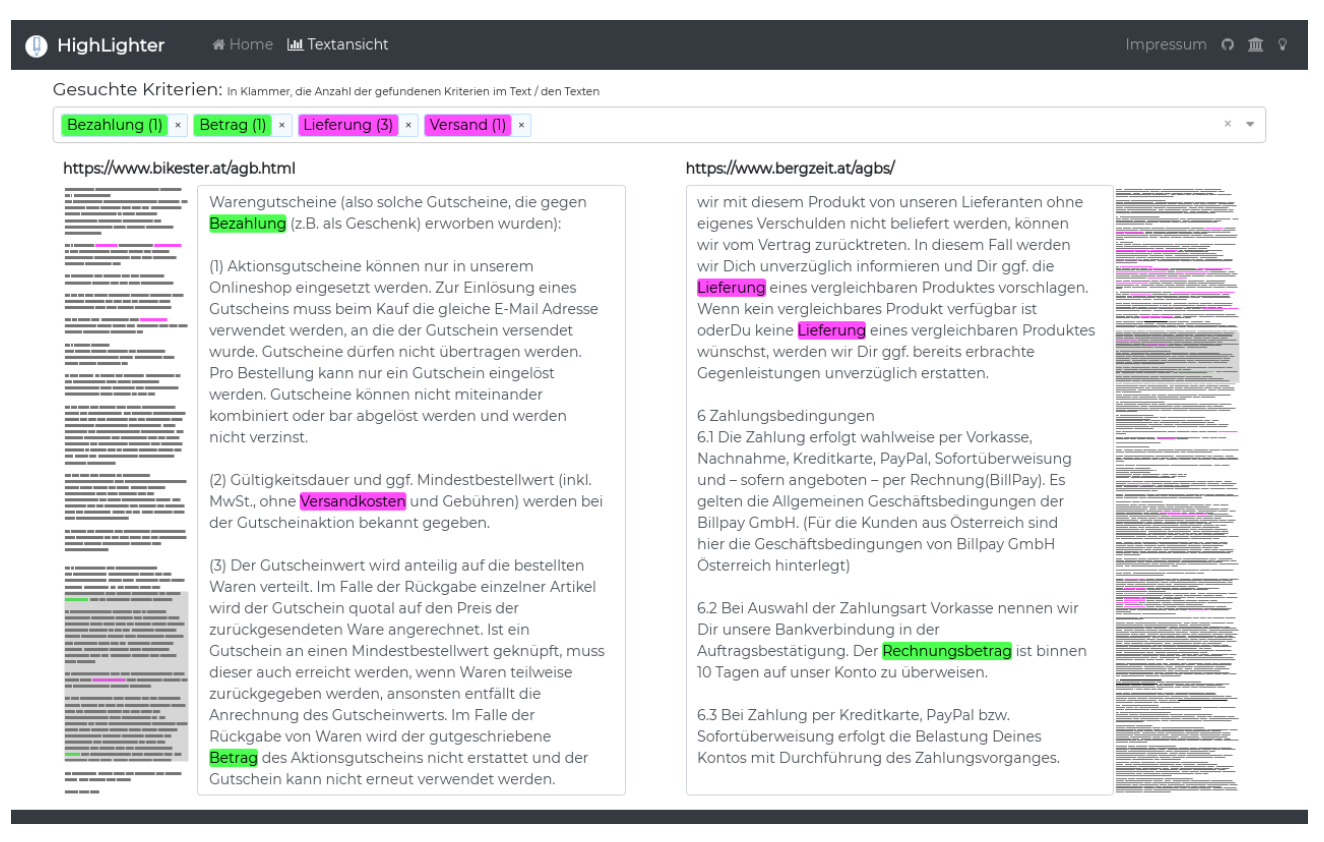